## **Auftragsvergabe fachlich freigeben (für Gebietsreferenten und Standortadministratoren)**

Ausgangssituation:

Sie möchten Aufträge fachlich freigeben.

## **Schritt 1 :**

Klicken Sie im Menü "Maßnahme / Auftrag" auf den Schriftzug "Auftragsvergabe fachlich **freigeben"**.

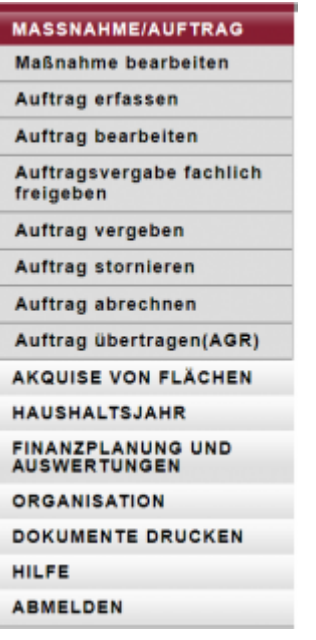

Das Formular besteht aus einem oberen und einem unteren Teil: im oberen Teil unter der Maskenüberschrift können Sie die Betreuungseinheit als Suchfilter angeben, mit dem Sie die Ergebnisliste im unteren Teil der Maske eingrenzen können.

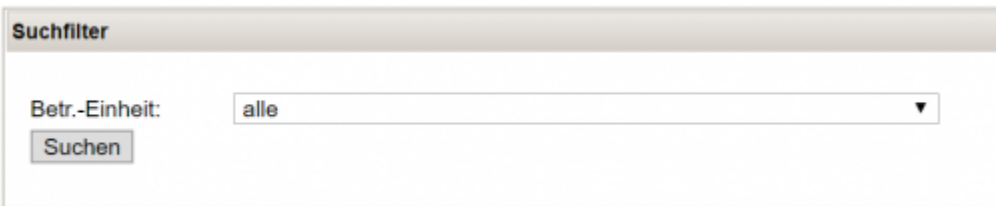

## **Schritt 2:**

Markieren Sie, durch anklicken des Kastens in der Zeile des Auftrages, einen oder mehrere Aufträge. Nun können die die Aufträge unten Rechts entweder freigeben oder die Liste Drucken.

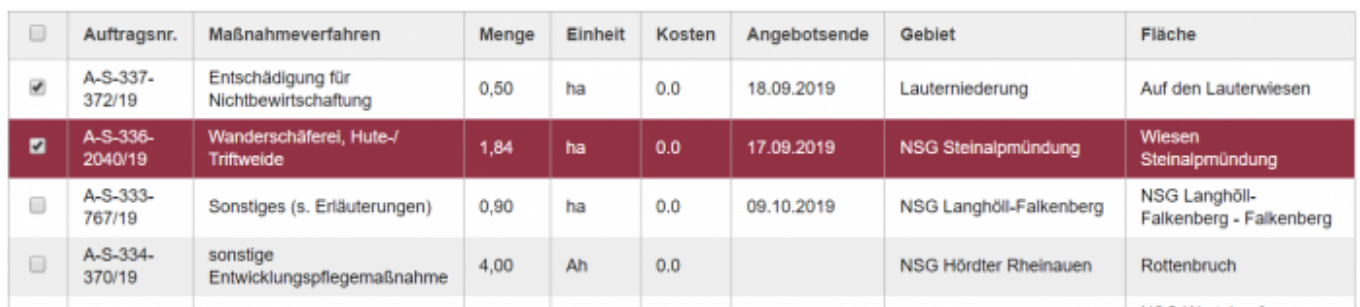

From:

<https://dienste.naturschutz.rlp.de/doku/>- **Handbücher Fachanwendungen Naturschutz**

Permanent link: **<https://dienste.naturschutz.rlp.de/doku/doku.php?id=maus:maus:c19>**

Last update: **19.03.2021 10:09**